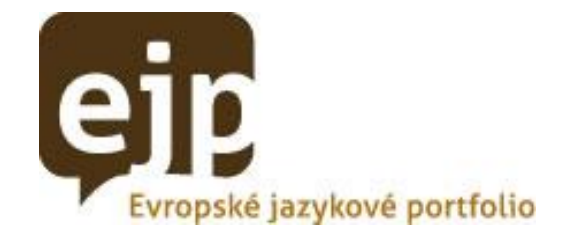

# **Uživatelský manuál aplikace EJP**

v 1.1

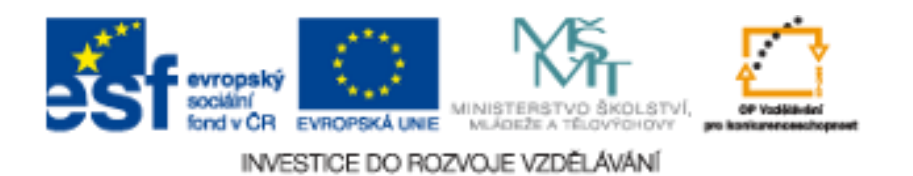

# <span id="page-1-0"></span>1 Obsah

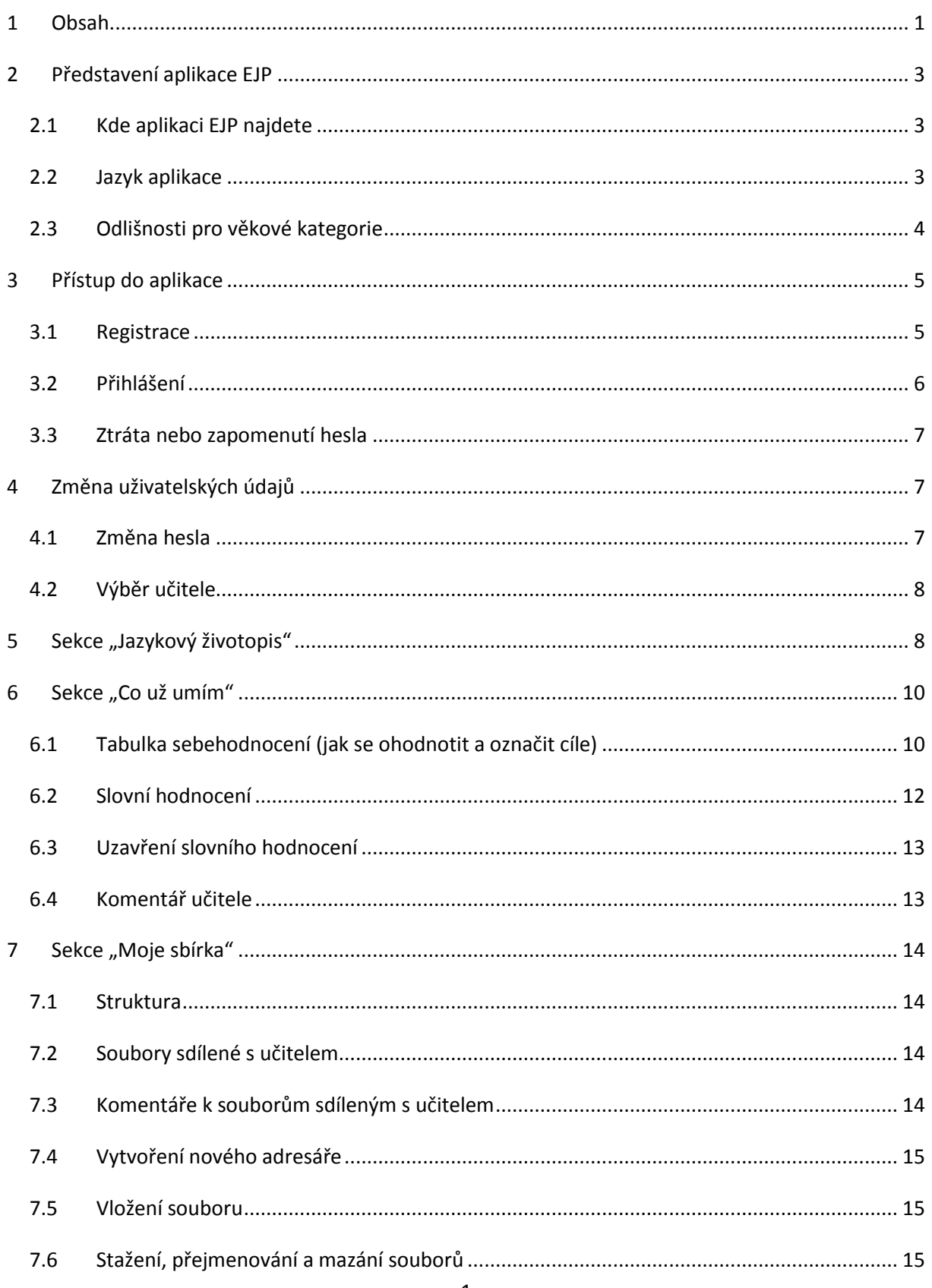

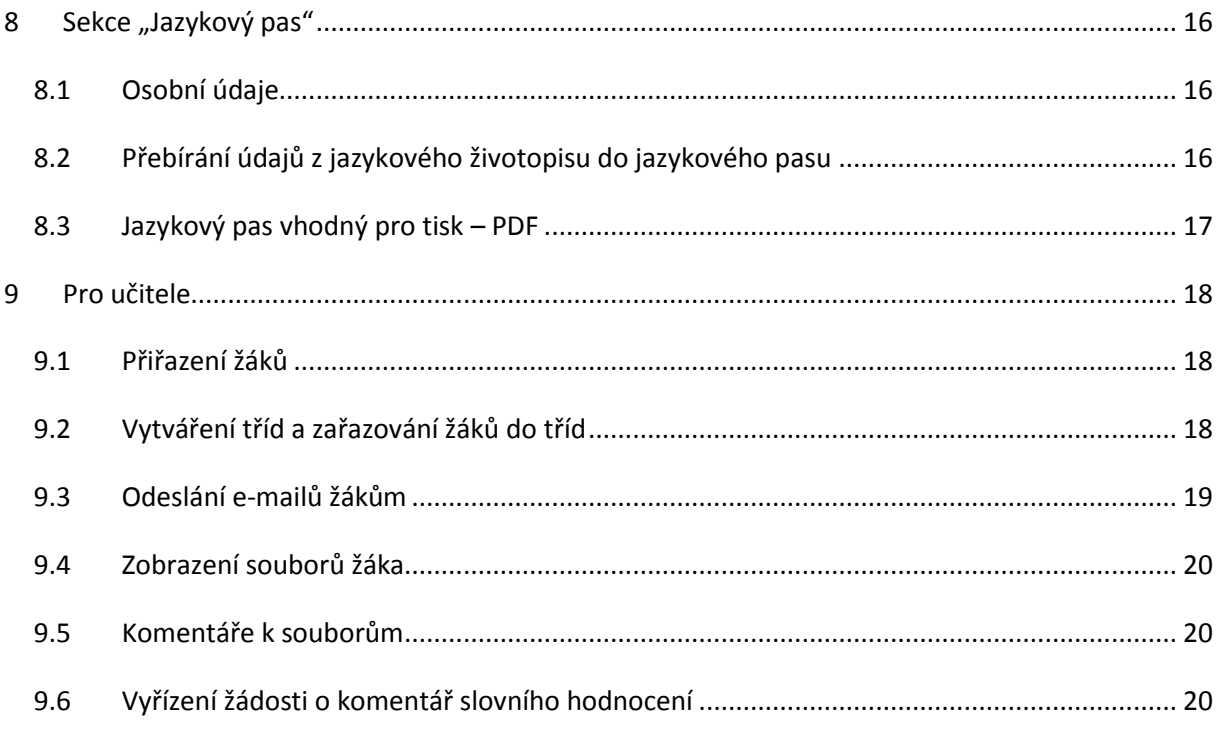

# <span id="page-3-0"></span>**2 Představení aplikace EJP**

## <span id="page-3-1"></span>**2.1 Kde aplikaci EJP najdete**

On-line webová aplikace EJP je umístěna na adrese [http://ejp.rvp.cz/.](http://ejp.rvp.cz/)

## <span id="page-3-2"></span>**2.2 Jazyk aplikace**

Aplikace je plně lokalizována do čtyř jazyků: češtiny, angličtiny, němčiny a francouzštiny. Mezi těmito jazyky se můžete přepínat pomocí odkazů umístěných v pravém horním rohu obrazovky.

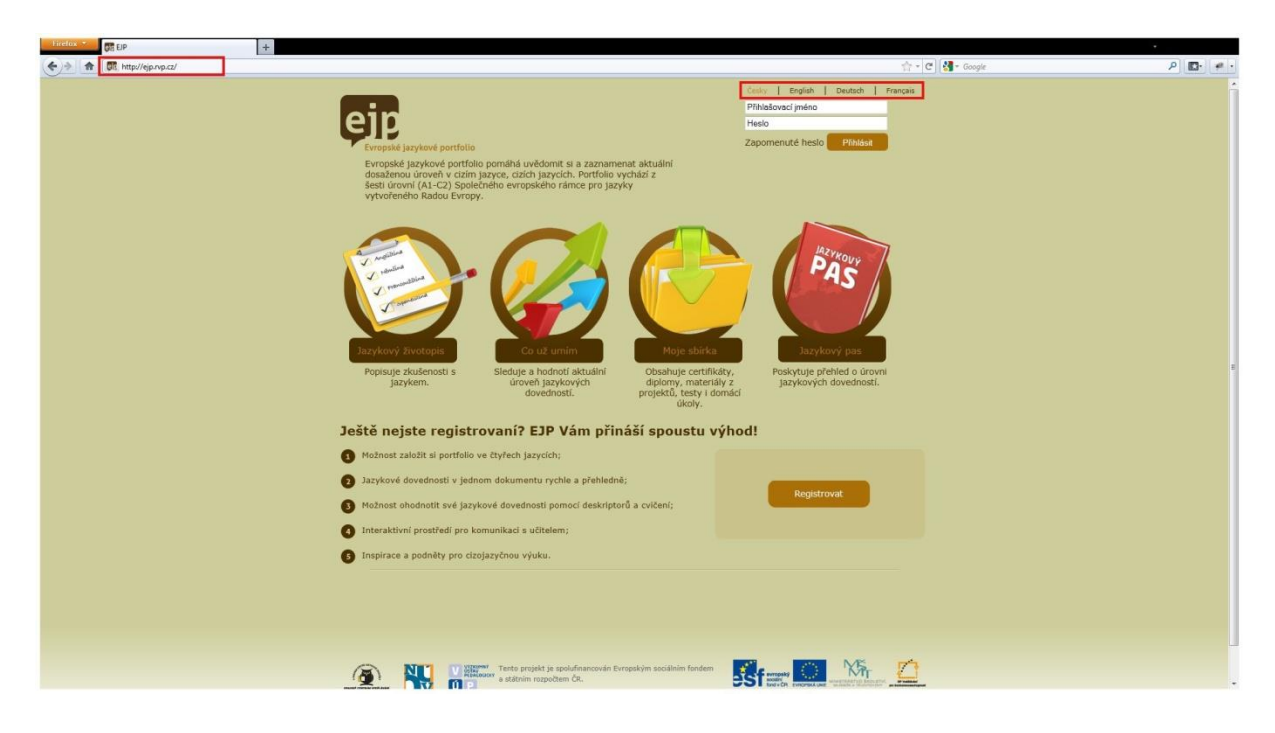

## <span id="page-4-0"></span>**2.3 Odlišnosti pro věkové kategorie**

Aplikace rozlišuje 4 věkové kategorie uživatelů: do 11 let, 11-15 let, 15-19 let a starší 19 let. Přepínání mezi věkovými kategoriemi se děje na základě volby v "údajích uživatele" (viz kapitoly 3.1 a 4). Nejpatrnější odlišností je grafická podoba, odlišná je však i velká část obsahu stránek (textů, popisků, cvičení, atd.).

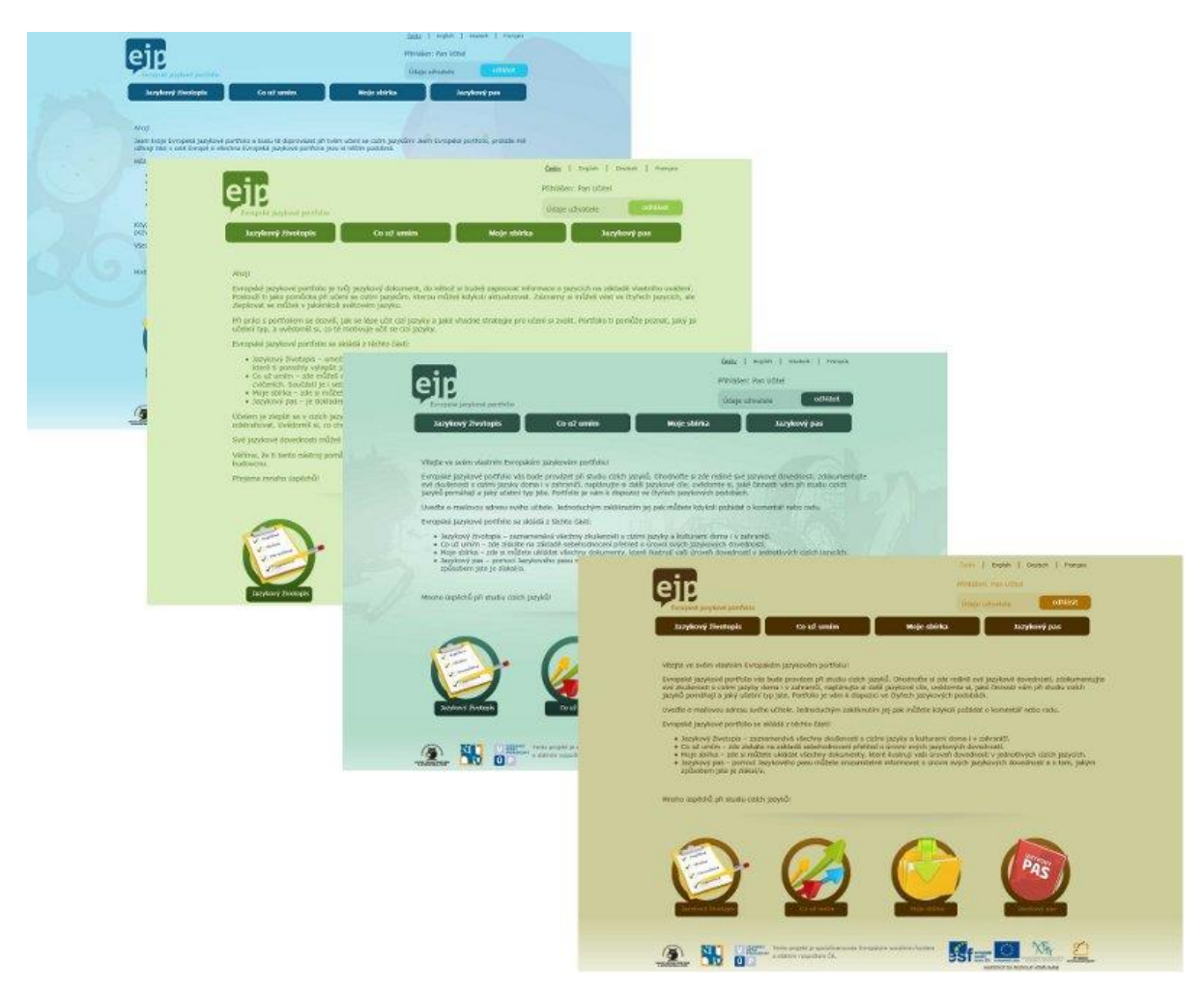

# <span id="page-5-0"></span>**3 Přístup do aplikace**

#### <span id="page-5-1"></span>**3.1 Registrace**

Vstup do aplikace je umožněn jen registrovaným uživatelům.

1. Pro registraci klikněte na tlačítko *registrace* na úvodní stránce.

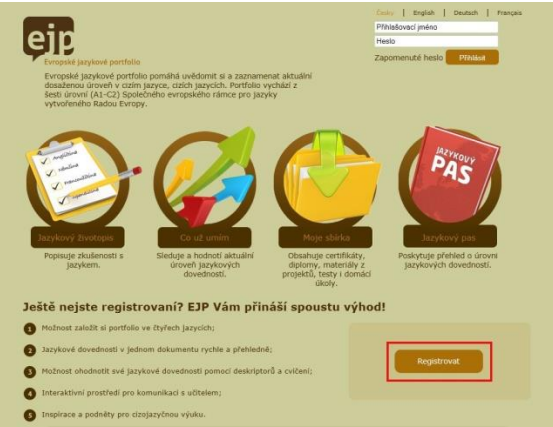

2. Dále po vás bude požadována emailová adresa (při dalším používání aplikace ji bude používat jako přihlašovací jméno) a volba, zda v aplikaci chcete vystupovat jako osoba, která se jazyk učí, nebo jako učitel, kterému aplikace umožňuje komunikovat s dalšími uživateli – jeho studenty.

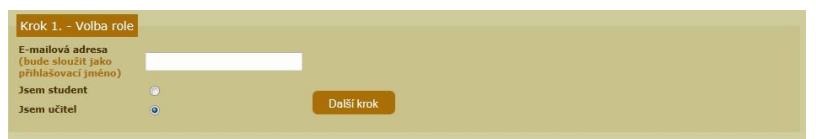

- 3. Dále nastavujete heslo. Z bezpečnostních důvodů musí obsahovat nejméně 5 znaků. Aby se omezilo vzniku chyb, je nutné heslo zapsat stejně dvakrát.
- 4. Posledním krokem je doplnění osobních údajů. Povinné je zadání jména, příjmení a jazyku/jazyků, který/které studujete. Důležité je také vybrat správnou věkovou kategorii. Ostatní údaje vyplňovat nemusíte, je to však vhodné, protože to usnadní další práci v aplikaci. Tyto údaje lze kdykoliv později upravovat.

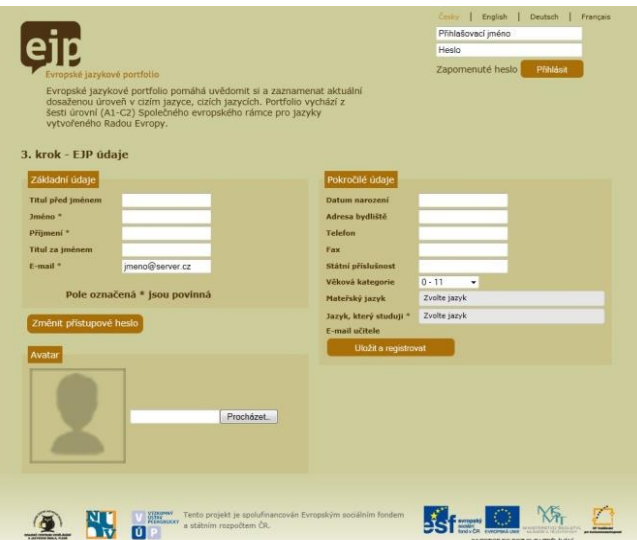

- 5. Po zadání údajů, klikněte na tlačítko "Uložit a registrovat".
- 6. K takto vzniklému uživatelskému profilu můžete nahrát svoji profilovou fotografii, tzv. avatara.

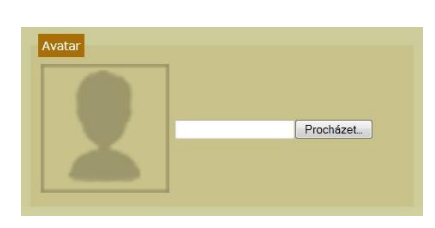

Uživatelé, kteří jsou již zaregistrováni na Metodickém portále ([www.rvp.cz](http://www.rvp.cz/)), mají registraci usnadněnu. Při registraci jsou vyzváni pouze k doplnění údajů, které jsou pro aplikaci EJP nutné, ale v údajích na Metodickém portále nejsou. Aby aplikace rozeznala, že se jedná o stejného uživatele, je nutné při registraci zadat emailovou adresu, pod kterou proběhla registrace na Metodickém portále.

#### <span id="page-6-0"></span>**3.2 Přihlášení**

Přihlášení do aplikace EJP je umožněno registrovaným uživatelům. Přihlašovacím jménem je obvykle email, heslo si každý uživatel volí při registraci. Tyto údaje vložte do příslušných polí v pravém horním rohu obrazovky a klikněte na tlačítko *přihlásit*.

Mezi Metodickým portálem [\(www.rvp.cz](http://www.rvp.cz/)) a aplikací EJP existuje systém jednotného přihlášení. Pokud je uživatel zaregistrován do obou systému, stačí přihlášení do jednoho z nich a proběhne automaticky přihlášení i do druhého.

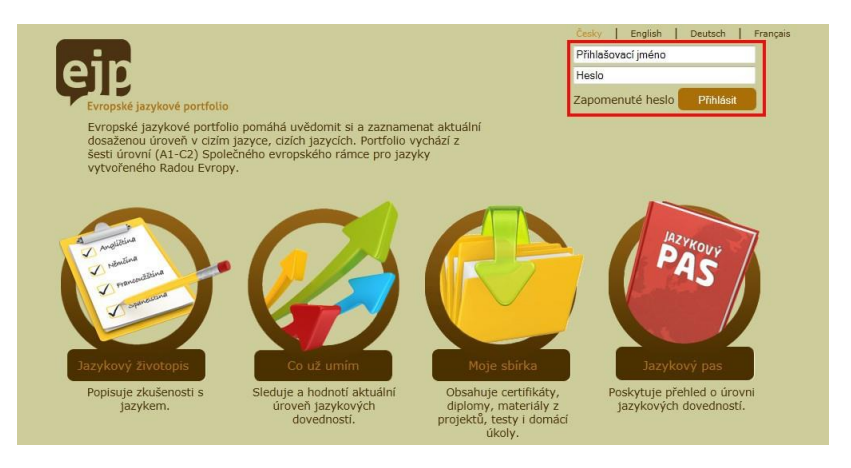

#### <span id="page-7-0"></span>**3.3 Ztráta nebo zapomenutí hesla**

Pokud ztratíte nebo zapomenete svoje heslo, klikněte na úvodní stránce aplikace na odkaz *zapomenuté heslo*. Vstoupíte do dialogu, který vám pomůže získat heslo nové.

Zde vyplňte přihlašovací jméno (bývá to emailová adresa) a ověřovací kód (slouží jako ochrana proti SPAMu). Po kliknutí na tlačítko *odeslat* bude na emailovou adresu zadanou při registraci odeslán email, který vám umožní získat nové heslo.

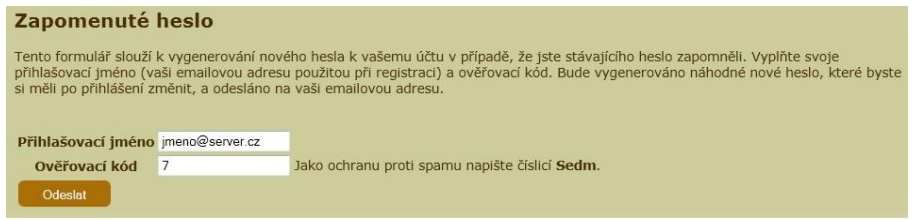

# <span id="page-7-1"></span>**4 Změna uživatelských údajů**

Svoje uživatelské údaje můžete kdykoliv po přihlášení změnit. V pravém horním rohu aplikace klikněte na *údaje uživatele*. Dostanete se do formuláře, ve kterém jsou údaje uchovávané systémem. Údaje můžete měnit a kliknutím na tlačítko *uložit* je uložíte.

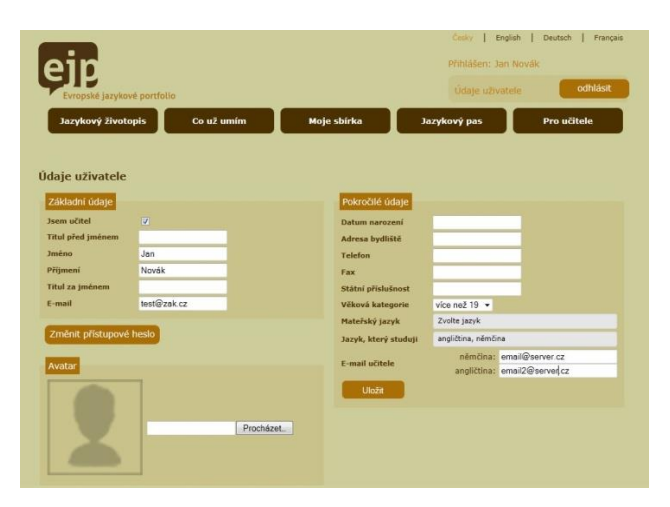

#### <span id="page-7-2"></span>**4.1 Změna hesla**

Nové heslo lze zvolit po kliknutí na tlačítko *změnit přístupové heslo.* To je umístěno v údajích uživatele.

#### <span id="page-8-0"></span>**4.2 Výběr učitele**

Všichni uživatele mají možnost zvolit si svého učitele jazyka, kterým musí být jiný registrovaný uživatel aplikace EJP. Pro každý studovaný jazyk lze zvolit jednoho učitele.

Pokud máte v poli pro studovaný jazyk zvolený požadovaný jazyk, můžete k němu určit učitele pomocí vepsání jeho emailu do pole *e-mail učitele.* Po stisknutí tlačítka *uložit* vás systém přiřadí ke zvolenému učiteli. Ten bude mít od té chvíle možnost vstupovat do sdílených složek ve vaší sbírce souborů (viz kapitola 8), získá možnost s vámi komunikovat emailem (přímo z aplikace EJP) a vy ho budete mít možnost požádat o komentář ve vybraných částech jazykového portfolia.

Pokud budete chtít učitele odebrat a tyto možnosti zrušit, emailovou adresu ve formulářovém poli jednoduše smažte.

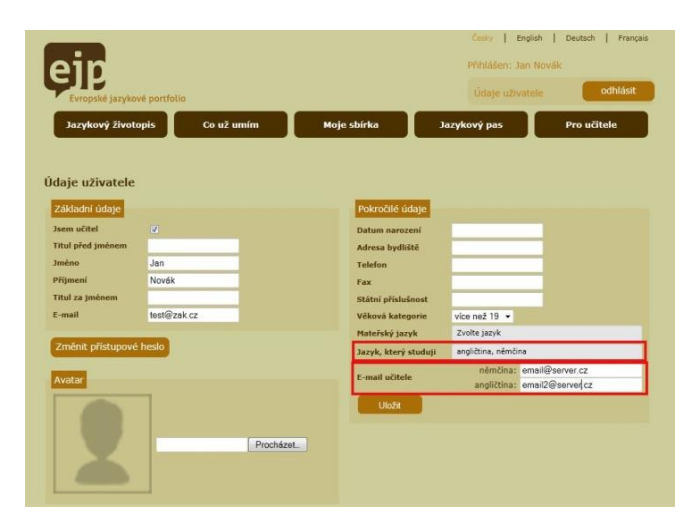

# <span id="page-8-1"></span>**5 Sekce "Jazykový životopis"**

Sekce *jazykový životopis* je rozdělena do několika částí, mezi kterými se můžete přepínat pomocí vertikálního menu v levé části obrazovky.

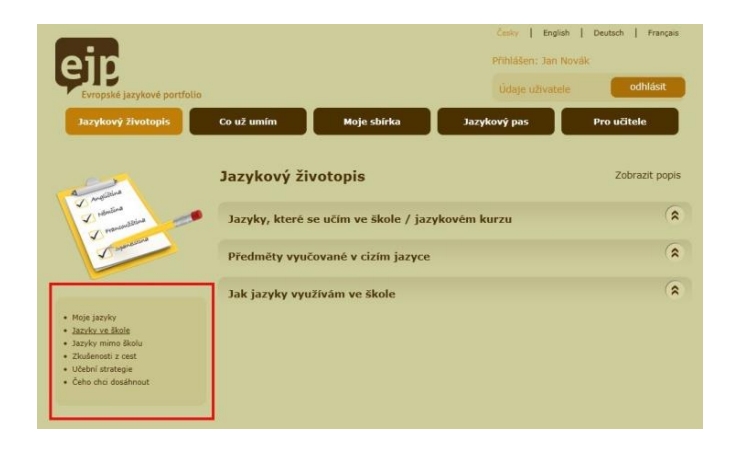

Některé části jsou dále děleny do záložek. Ty lze otevírat a zavírat kliknutím na lištu s nadpisem. Otevřena může být maximálně jedna záložka.

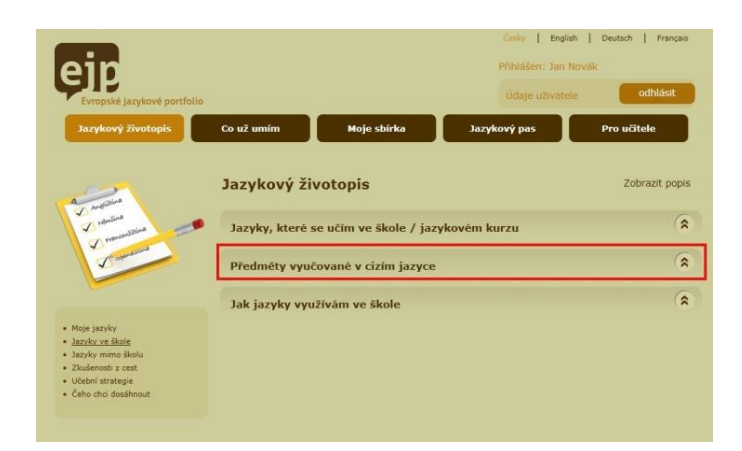

V záložkách jsou obvykle umístěny bloky formulářových prvků. Aby bylo možné uložit libovolné množství záznamů, lze ve většině případů množství formulářových prvků ovlivnit pomocí tlačítek pro přidání a odebrání záznamů.

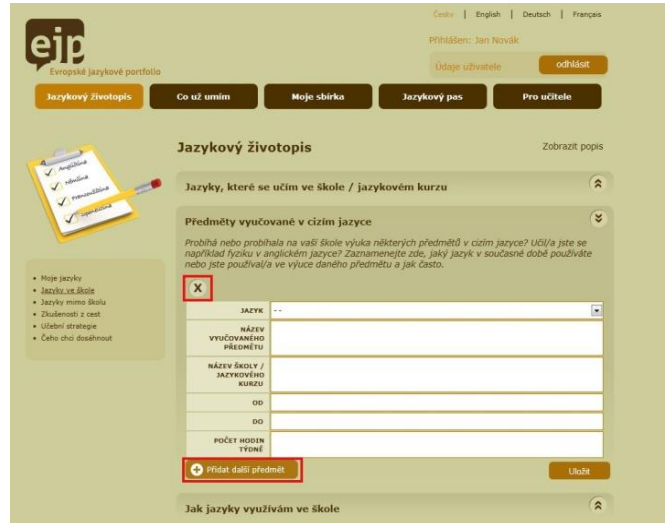

Po vyplnění formulářů, změně jejich množství nebo pořadí, stiskněte tlačítko uložit.

## <span id="page-10-0"></span>**6 Sekce "Co už umím"**

Sekce *Co už umím* je rozdělena na dvě části: *tabulku sebehodnocení* a *slovní hodnocení*.

Obě části se týkají jazyků, které byly vybrány v údajích uživatele (viz. kapitoly 3.1 a 4) Nejprve je důležité vybrat požadovaný jazyk.

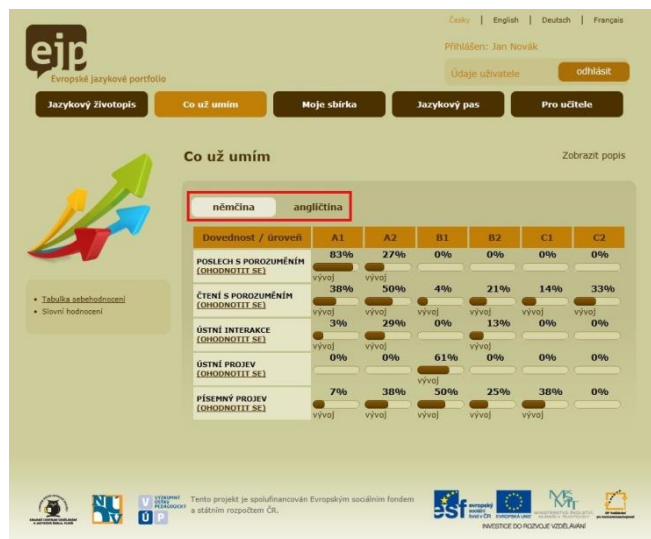

## <span id="page-10-1"></span>**6.1 Tabulka sebehodnocení (jak se ohodnotit a označit cíle)**

Tabulka sebehodnocení poskytuje přehled o tom, jaké je aktuální uživatelovo sebehodnocení v jednotlivých dovednostech a jazykových úrovních. Pro změnu sebehodnocení lze využít dva způsoby:

- 1. kliknout na průsečík požadované dovednosti a úrovně,
- 2. kliknout na *ohodnotit se* u příslušné dovednosti.

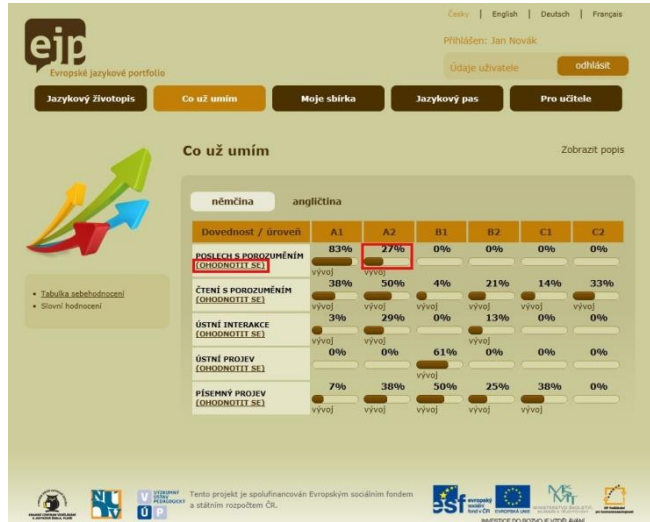

V obou případech se zobrazí stránka s tzv. deskriptory. Zde můžete u každého deskriptoru označit, jak moc popis naplňujete a kliknutím na *Uložit a vrátit se k tabulce* se vrátíte zpět, kde už bude aktualizovaný výpočet.

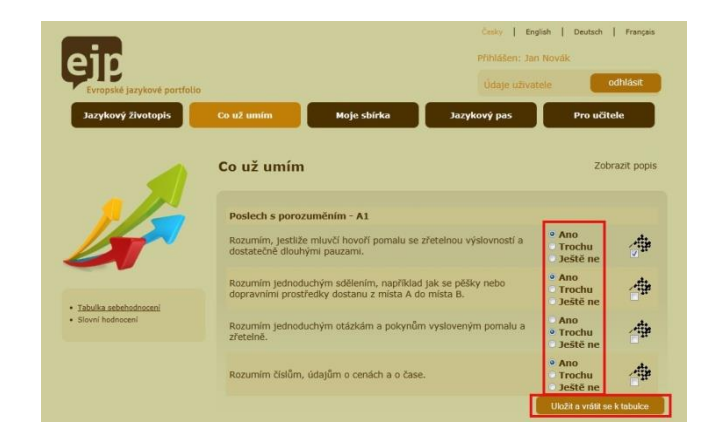

U některých deskriptorů vám se sebehodnocením může pomoci připravené cvičení. Pokud je cvičení k dispozici, najdete do něj vstup v řádku deskriptoru vpravo.

Libovolný počet deskriptorů si můžete označit jako cíl. Uděláte to tak, že v příslušném řádku zaškrtnete políčko u ikony cílové vlajky. Poté stiskněte tlačítko pro uložení.

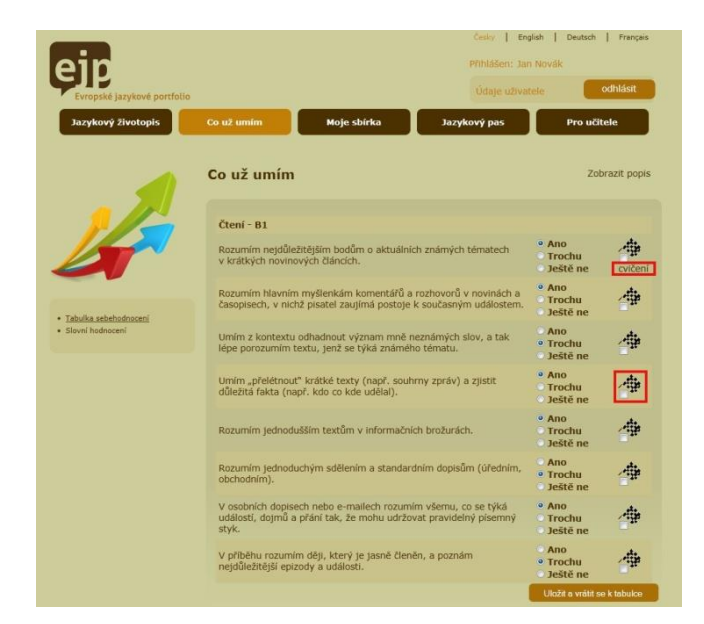

Hodnocení se chronologicky ukládají - zobrazíte je kliknutím na *vývoj* v tabulce sebehodnocení.

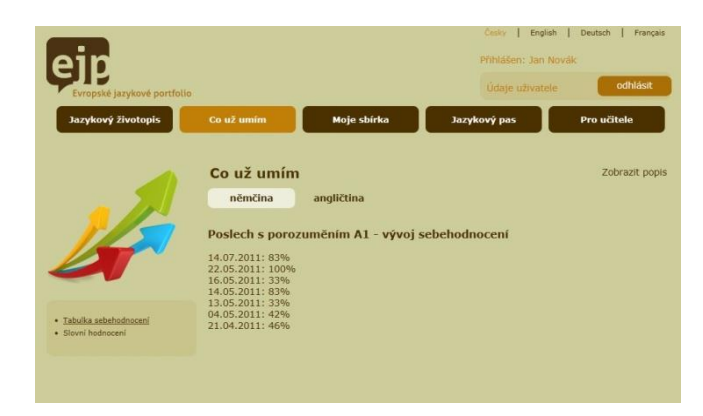

#### <span id="page-12-0"></span>**6.2 Slovní hodnocení**

Slovní hodnocení je rozděleno do pěti záložek podle dovedností. Ovládání záložek je stejné jako v sekci *Jazykový životopis* (viz kapitola 5).

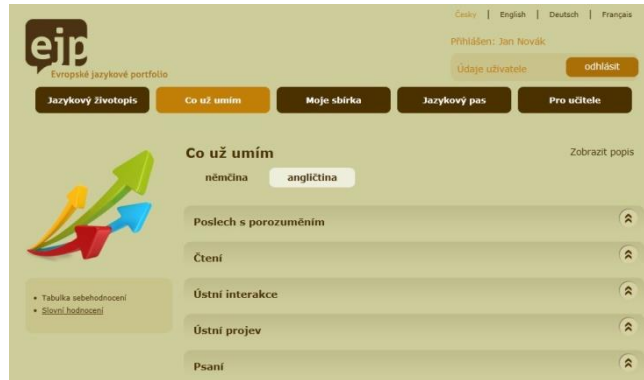

Ve výchozím stavu je zobrazeno aktuální hodnocení, do kterého se promítá poslední procentní hodnocení ze sebehodnotící tabulky a také zaškrtané cíle. Do příslušných textových polí můžete vpisovat svoje slovní hodnocení. (Do textového pole *Komentář učitele* může vkládat text pouze učitel (viz kapitola 5).) Pomocí tlačítka *uložit* své hodnocení uložíte. Procenta a cíle se budou měnit podle aktuálního sebehodnocení až do té doby, než slovní hodnocení uzavřete.

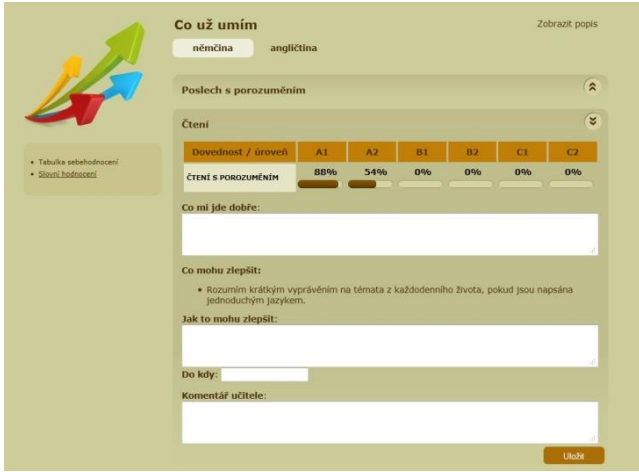

## <span id="page-13-0"></span>**6.3 Uzavření slovního hodnocení**

Uzavření slovního hodnocení slouží k uchování jeho právě zobrazených hodnot. To znamená, že celé hodnocení se uloží, dále nepůjde měnit a ani se do něj nebudou promítat změny provedené v sebehodnotící tabulce. Díky tomu budete mít možnost sledovat vývoj hodnocení, cílů a učitelových komentářů v čase.

Hodnocení lze uzavřít kliknutím na tlačítko v levé části obrazovky (toto tlačítko je dostupné pouze pokud už bylo slovní hodnocení alespoň jednou uloženo). Po uzavření hodnocení se automaticky vytvoří nové slovní hodnocení, ve kterém se budou opět automaticky promítat změny ze sebehodnotící tabulky a budete mít možnost do něj vpisovat nové komentáře.

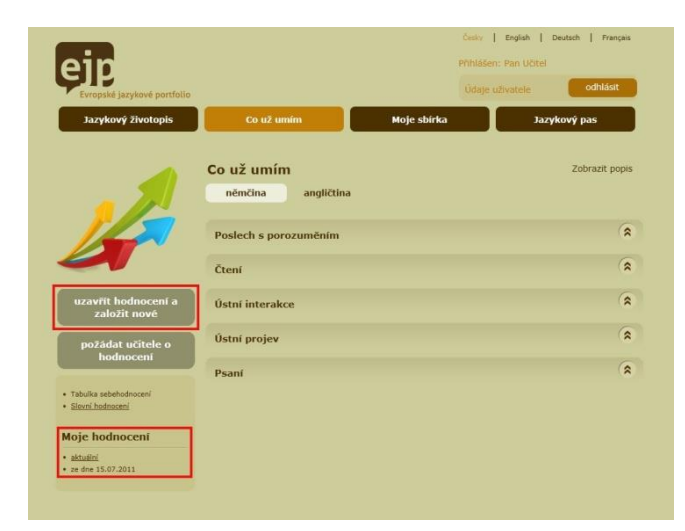

Mezi uzavřenými a aktuálním hodnocením se lze přepínat v levé spodní části obrazovky.

#### <span id="page-13-1"></span>**6.4 Komentář učitele**

Uživatelé, kteří si v uživatelských údajích zvolili učitele (viz kapitola 4.2), mají možnost požádat o jeho komentář. Po stisknutí tlačítka *Požádat učitele o komentář* učiteli přijde výzva ke komentování a dočasně mu bude umožněn přístup do příslušného hodnocení (do všech dovedností pro jeden jazyk). Až učitel svůj komentář vloží, budete upozorněni e-mailem.

Žádost o komentář lze odesílat opakovaně, ale vždy až po vyřízení předchozí žádosti.

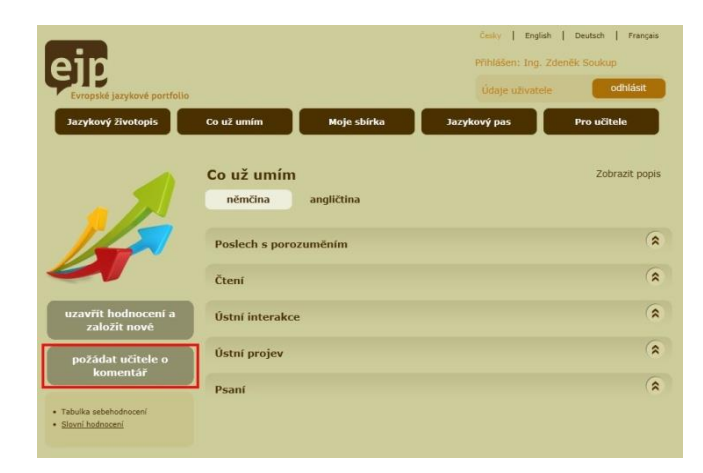

# <span id="page-14-0"></span>**7 Sekce "Moje sbírka"**

Sekce *Moje sbírka* slouží jako strukturované úložiště materiálů. Lze do ni ukládat všechny soubory související s jazykovým portfoliem.

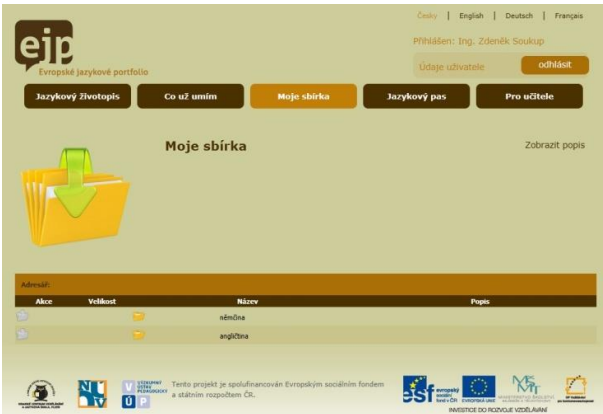

#### <span id="page-14-1"></span>**7.1 Struktura**

Každému uživateli je předdefinována následující adresářová struktura. První úrovní adresářů jsou studované jazyky (vybrané v uživatelských údajích). Druhou úroveň tvoří adresáře: *moje úspěchy*; *moje práce; moje práce sdílené s učitelem*.

Tuto strukturu uživatelé nemohou měnit, ale mohou vytvářet další úrovně adresářů a od druhé úrovně mohou vkládat soubory.

V adresářové struktuře se pohybujte pomocí kliknutí na název adresáře nebo v opačném směru kliknutím na šipku umístěnou v prvním řádku úložiště.

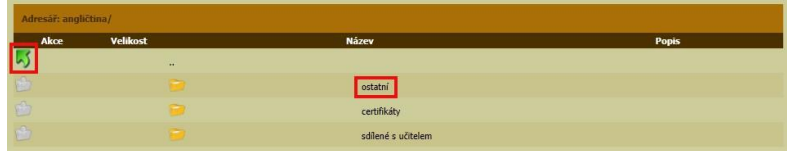

#### <span id="page-14-2"></span>**7.2 Soubory sdílené s učitelem**

Učitel (uživatel, který je pro daný jazyk navolen v uživatelských údajích (viz kapitoly 3.1 a 4)) může kdykoliv přistupovat ke všem souborům, které jsou uloženy v adresáři *práce sdílené s učitele.* Učitel k tomu nepotřebuje žádné další povolení a aplikace EJP neupozorňuje uživatele na to, že učitel na soubory nahlížel.

Učitel nemá možnost soubory nijak upravovat, mazat, ani do této složky nemůže vkládat nové soubory.

## <span id="page-14-3"></span>**7.3 Komentáře k souborům sdíleným s učitelem**

Učitel a žák mají možnost komentovat soubory uložené v žákově sbírce v adresáři *moje práce sdílené s učitelem.* Nový komentář, je možné vložit kliknutím na ikonu s bublinou vlevo v řádku

požadovaného souboru. Tím se také objeví již zapsané komentáře k danému souboru. Na přidaný komentář žákem je učitel upozorněn automatickým e-mailem.

## <span id="page-15-0"></span>**7.4 Vytvoření nového adresáře**

Uživatelé mohou vytvářet nové adresáře od druhé úrovně adresářové struktury.

Pro vytvoření nového adresáře klikněte na *nový adresář* a následně vyplňte formulářová pole pro popis a název adresáře (popis není povinný). Poté klikněte na tlačítko *vytvořit.*

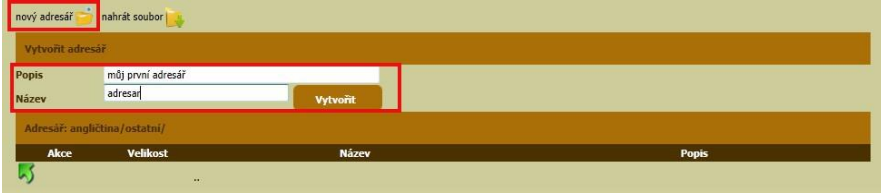

## <span id="page-15-1"></span>**7.5 Vložení souboru**

Pro vložení souboru klikněte na *nahrát soubor.* Následně pomocí tlačítka *Procházet* vyberte požadovaný soubor ze svého počítače. Můžete také vyplnit pole pro popis souboru. Kliknutím na *nahrát soubor* se soubor začne kopírovat z vašeho počítače do aplikace EJP. Doba nahrávání závisí na velikosti souboru a rychlosti internetového spojení. Proto vyčkejte, než se zobrazí hlášení o úspěšném nahrání souboru.

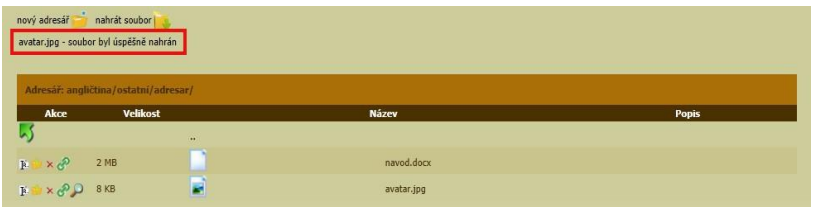

V adresáři určeném pro umístění certifikátů jsou u nahrávání souborů další formulářová pole pro lepší zařazení certifikátů. Jejich vyplnění není nezbytné, ale lze ho doporučit, protože dobře specifikované certifikáty se potom mohou propojit s jazykovým pasem.

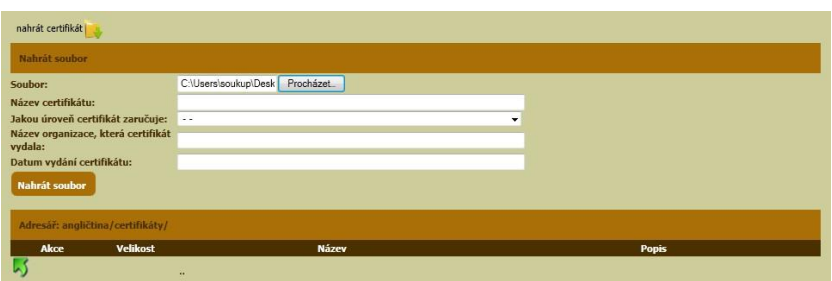

# <span id="page-15-2"></span>**7.6 Stažení, přejmenování a mazání souborů**

Práci se soubory, tedy stahování, přejmenování a mazání, zajišťují ikony umístěné v řádku souboru.

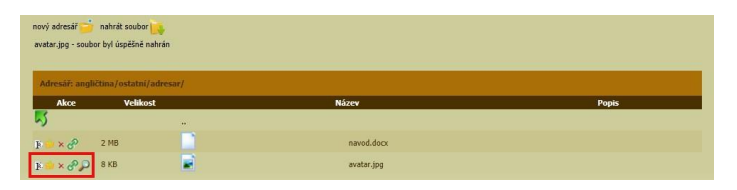

## <span id="page-16-0"></span>**8 Sekce "Jazykový pas"**

Jazykový pas se týká jazyků vybraných v uživatelských údajích jako studované jazyky (viz kapitoly 3.1 a 4). Při vyplňování jazykového pasu je důležité vybrat požadovaný jazyk.

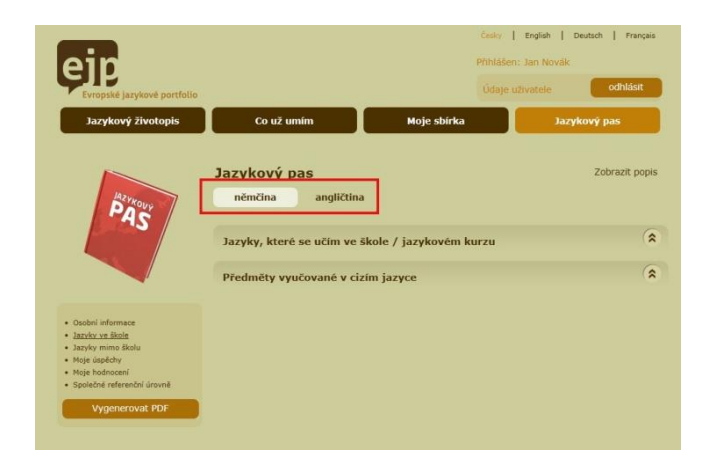

Ovládání částí jazykového pasu, záložek a množství formulářových bloků je analogické jazykovému životopisu (viz kapitola 5).

#### <span id="page-16-1"></span>**8.1 Osobní údaje**

Osobní údaje v jazykovém pase jsou nezávislé na údajích vyplněných v sekci *uživatelské údaje* (viz kapitoly 3 a 4.1). Pro zrychlení práce však lze tyto údaje do pasu jednoduše zkopírovat. Použijte k tomu volbu *načíst data z uživatelských údajů*. Pozor – všechny osobní údaje v jazykovém pase budou přepsány.

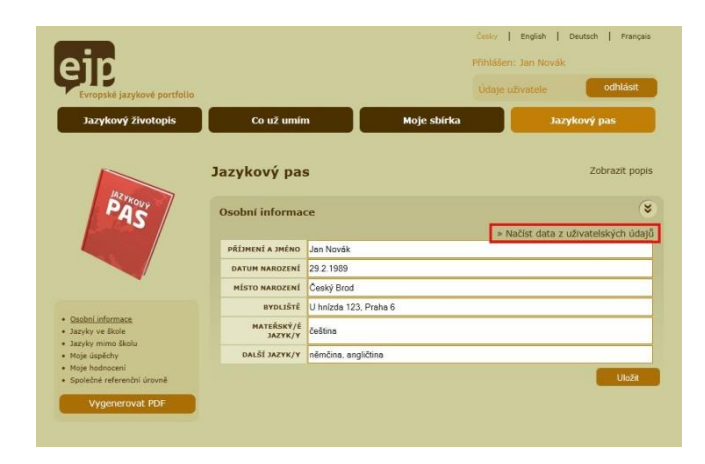

#### <span id="page-16-2"></span>**8.2 Přebírání údajů z jazykového životopisu do jazykového pasu**

Aby uživatelé nemuseli vyplňovat údaje dvakrát, formuláře, které jsou společné pro *jazykový pas* a *jazykový životopis,* umožňují automatické kopírování údajů směrem z životopisu do pasu. Tam, kde tato shoda nastává, naleznete volbu *vložit údaje z jazykového životopisu*. Při jejím využití hledá systém údaje vhodné ke kopírování. Zkopírovány budou jen údaje zaznamenané pro vybraný jazyk.

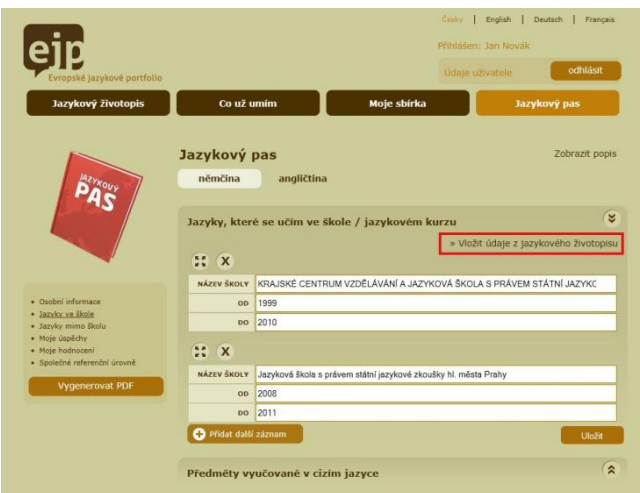

Pokud funkci pro kopírování údajů použijete opakovaně, budou do pasu vložená všechna vhodná data z životopisu bez ohledu na to, že k jejich okopírování mohlo dojít již dříve.

## <span id="page-17-0"></span>**8.3 Jazykový pas vhodný pro tisk – PDF**

Jazykový pas ve formátu PDF získáte kliknutím na tlačítko *vygenerovat PDF.*

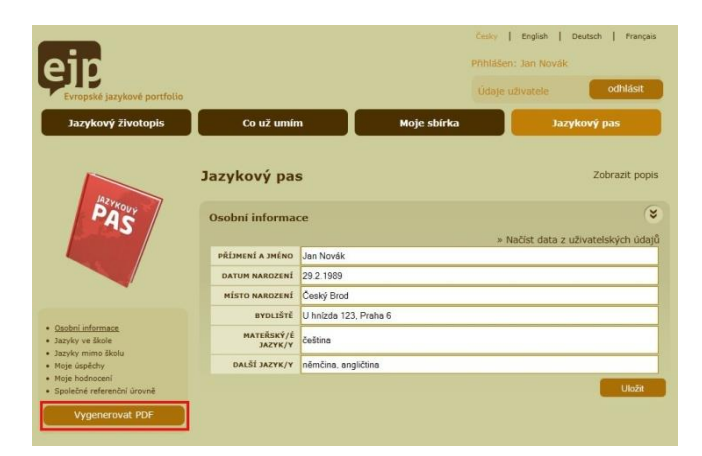

*Pro zobrazení dokumentů ve formátu* PDF *musíte mít nainstalován vhodný program, například [Adobe](http://get.adobe.com/cz/reader/)  [Reader.](http://get.adobe.com/cz/reader/)*

# <span id="page-18-0"></span>**9 Pro učitele**

Rozhraní pro učitele mají k dispozici jen uživatelé, jenž zaškrtnuli v údajích uživatele volbu *jsem učitel*  (viz kapitola 3.1 a 4)*.*

## <span id="page-18-1"></span>**9.1 Přiřazení žáků**

Primární funkce rozhraní učitele je poskytování interakce s žáky – jinými uživateli aplikace EJP. Aby toto bylo možné, musí žáci ve svých uživatelských údajích u příslušného studovaného jazyka zadat emailovou adresu svého učitele, pod kterou je zaregistrován v aplikaci EJP (viz kapitola 4.2). Opačný postup není možný – učitel nemá možnost přiřadit si své žáky.

Ve chvíli, kdy žák uloží do aplikace svého učitele, se u dotyčného učitele zobrazí nová *žádost o zařazení do třídy.* Od této chvíle má učitel přístup ke všem funkcím pro komunikaci se žákem.

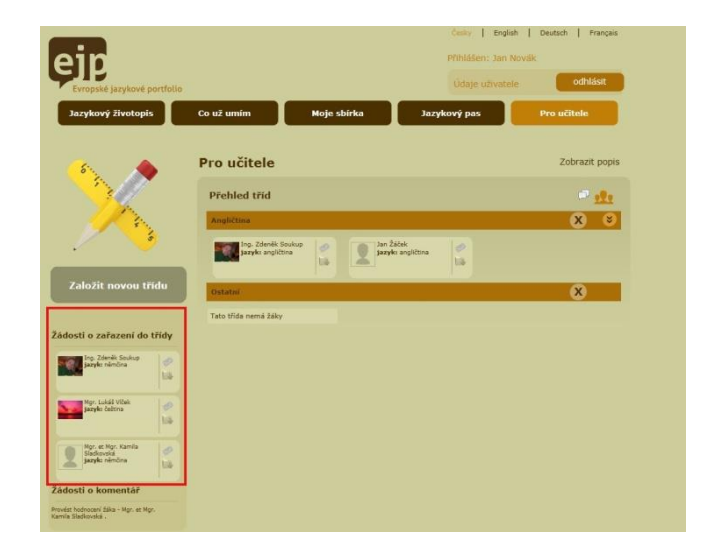

# <span id="page-18-2"></span>**9.2 Vytváření tříd a zařazování žáků do tříd**

Třídy jsou způsobem, jak mohou učitelé v rámci aplikace rozčleňovat své žáky do skupin.

Na začátku práce s aplikací EJP nemá učitel vytvořené žádné třídy. Může to udělat pomocí tlačítka *založit novou třídu*.

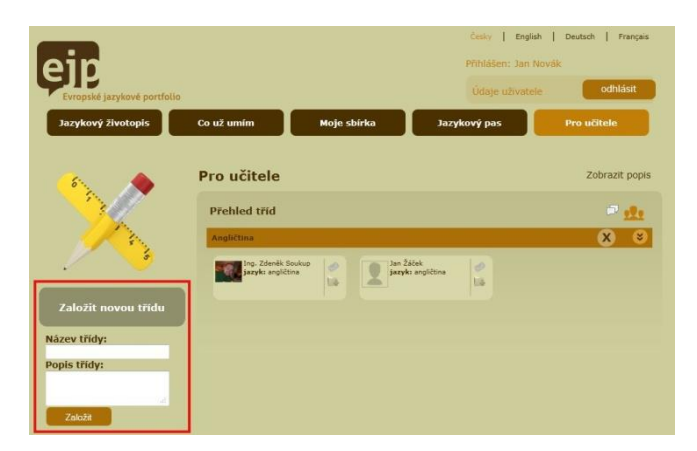

Zařazovat žáky do tříd lze přetažením žáka do třídy pomocí myši (tzv. metodou drag & drop). Konkrétně jde o kliknutí na pole se jménem žáka, tažení po obrazovce při stisknutém tlačítku myši a puštění tlačítka nad požadovanou třídou. Aby byl přesun úspěšný, musí se při tažení kolem požadované třídy objevit čárkované ohraničení.

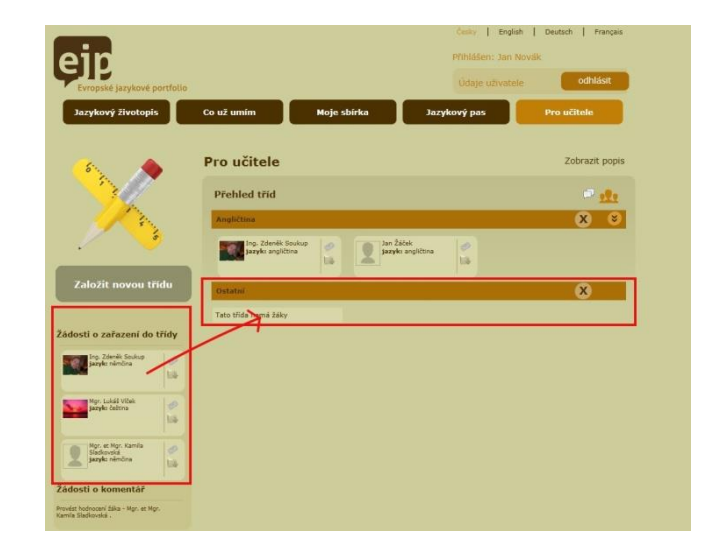

Žáky lze stejným způsobem přeřazovat i mezi třídami navzájem.

Učitel má možnost žákovu žádost o zařazení do třídy odmítnout. Udělá to kliknutím na odkaz *odmítnout,* který je dostupný do doby, než je žák zařazen do třídy*.* Žákovi tím bude automaticky smazán e-mail učitele v jeho údajích uživatele. Poté může zadáním učitelova e-mailu zažádat o zařazení do třídy znovu (může žádat jiného nebo i toho samého učitele).

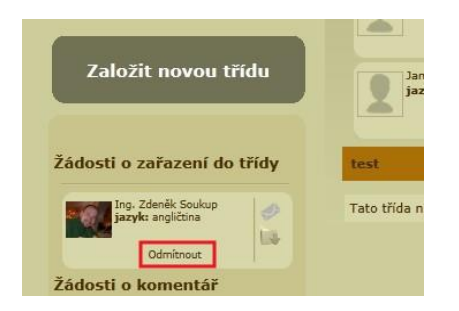

#### <span id="page-19-0"></span>**9.3 Odeslání e-mailů žákům**

Protože v aplikace EJP jsou uložené e-mailové adresy všech uživatelů, není nutné, aby učitel uchovával adresy na jiném místě. Pro komunikaci s žákem stačí kliknout na ikonu obálky u jeho jména. Objeví se nové okno internetového prohlížeče, do kterého je možné zapsat předmět a text zprávy a odeslat ji.

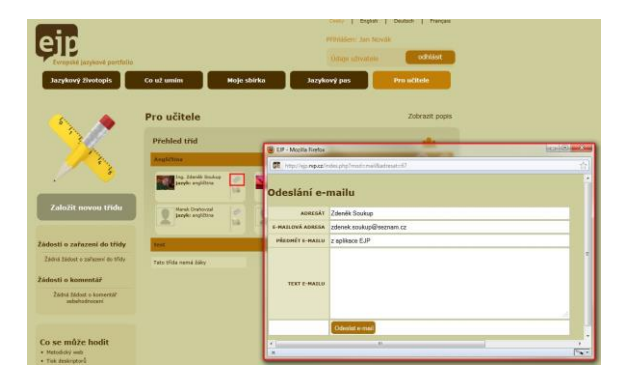

#### <span id="page-20-0"></span>**9.4 Zobrazení souborů žáka**

Žák může s učitelem sdílet soubory. Musí je umístit do složky k tomu určené (viz kapitola 7). Učitel si může soubory zobrazit tak, že klikne na příslušnou ikonu u jména žáka. Zobrazí se nové okno s úložištěm a všemi soubory, které jsou umístěny v adresáři pro sdílení.

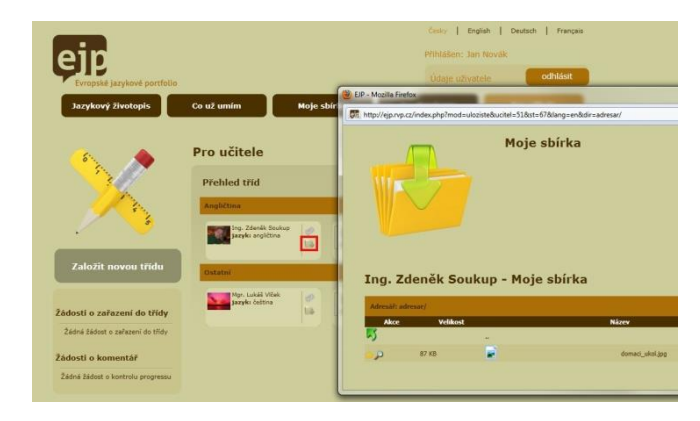

Učitel nemůže se soubory nijak nakládat, může si je pouze prohlédnout nebo stáhnout.

#### <span id="page-20-1"></span>**9.5 Komentáře k souborům**

Učitel a žák mají možnost komentovat soubory uložené v žákově sbírce v adresáři *moje práce sdílené s učitelem.* Nový komentář, je možné vložit kliknutím na ikonu s bublinou vlevo v řádku požadovaného souboru. Tím se také objeví již zapsané komentáře k danému souboru. Na přidaný komentář učitelem je žák upozorněn automatickým e-mailem.

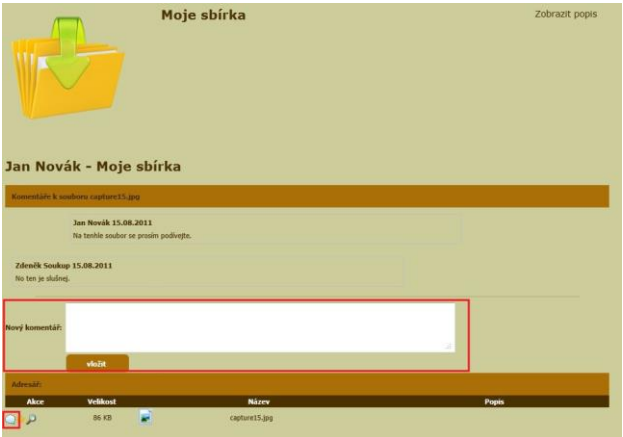

#### <span id="page-20-2"></span>**9.6 Vyřízení žádosti o komentář slovního hodnocení**

V levé části obrazovky rozhraní učitele se soustřeďují žádosti o komentáře sebehodnocení (viz kapitola 6). Kliknutím na konkrétní žádost se zobrazí nové okno se sebehodnocením žáka. Zde je možné okomentovat hodnocení každé dovednosti, včetně cílů a procentního hodnocení v jednotlivých úrovních.

Tlačítkem uložit se komentář uloží, ale žádost ještě není považována za vyřízenou. Žádost bude stále zařazena mezi žádostmi a vy budete mít možnost v komentování pokračovat.

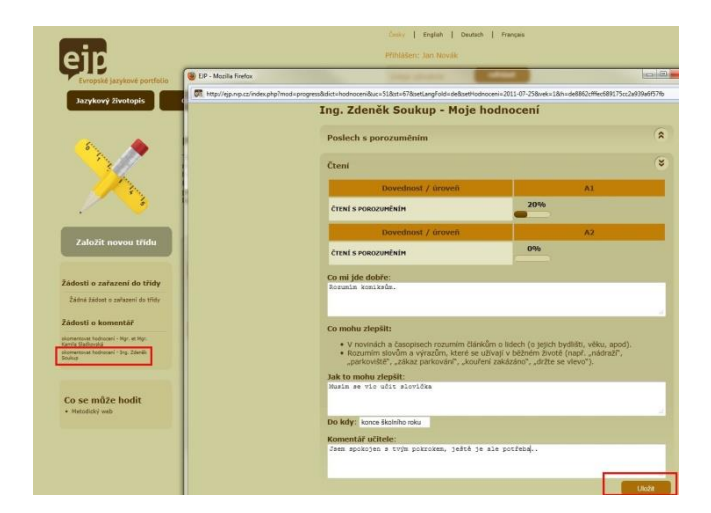

Teprve ve chvíli, kdy stisknete tlačítko *ukončit komentování hodnocení,* bude žádost o komentář vyřazena ze seznamu žádostí a žákovi bude e-mailem automaticky odesláno oznámení, že si může komentář prohlédnout.

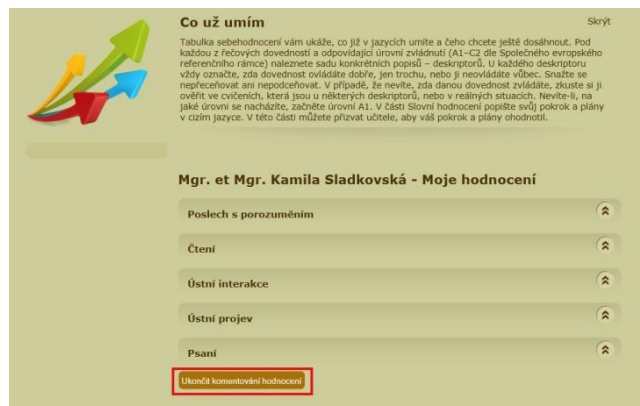